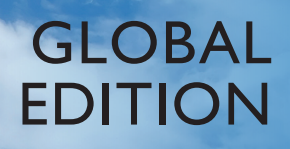

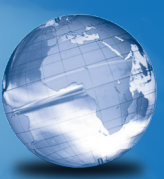

## [Finite Element Analysis](https://www.pearson.de/9780273774334) *Theory and Application with ANSYS*

FOURTH EDITION

Saeed Moaveni

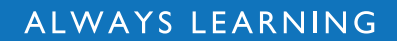

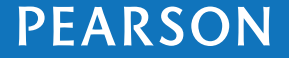

## **[FINITE ELEMENT ANALYSIS](https://www.pearson.de/9780273774334)**

Next click on **Options** ... button and set K1, K2, ..., K15 option as shown.

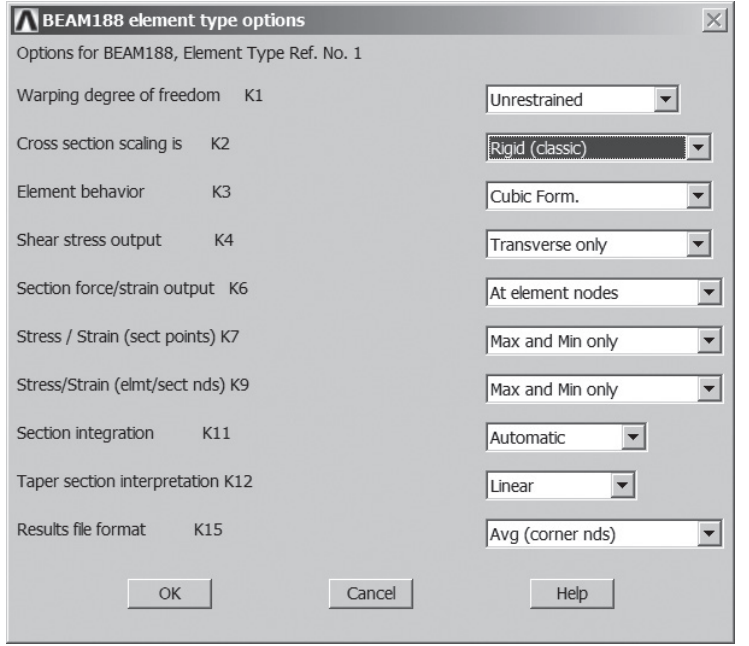

[Assign the modulus of elasticity by using the following commands:](https://www.pearson.de/9780273774334)

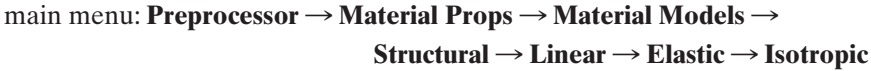

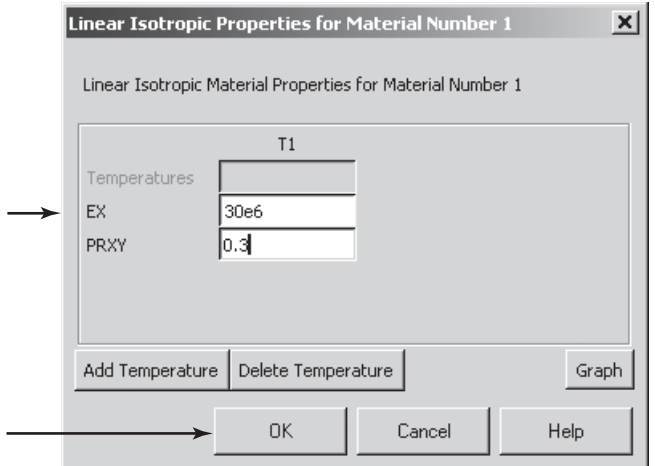

Close the "Define Material Model Behavior" window.

 $main menu:$  **Preprocessor** → **Sections** → **Beam** → **Common Sections** 

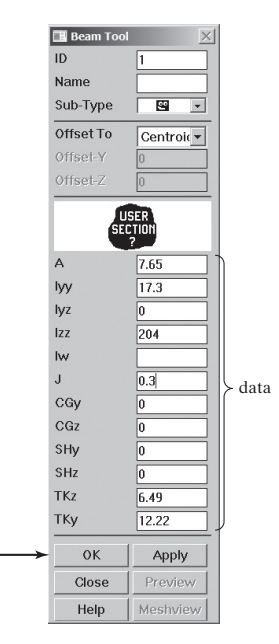

ANSYS Toolbar: **SAVE\_DB**

[Set up the graphics area \(i.e., work plane, zoom, etc.\) with the following commands:](https://www.pearson.de/9780273774334)

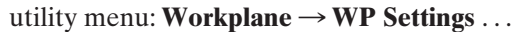

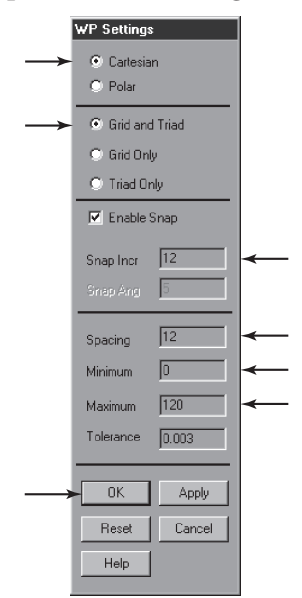

utility menu: **Workplane**  $\rightarrow$  **Display Working Plane** 

Bring the workplane to view by the command

```
utility menu: PlotCtrls \rightarrow Pan, Zoom, Rotate \dots
```
[Click on the small circle until you bring the workplane to view. Then create the](https://www.pearson.de/9780273774334)  nodes and elements:

```
main menu: Preprocessor \rightarrow Modeling \rightarrow Create \rightarrow Nodes
                                                           \rightarrow On Working Plane
```
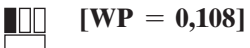

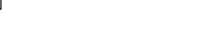

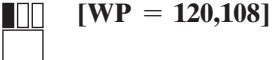

**[WP** = **120,0]** HH I

**OK**

main menu: **Preprocessor**  $\rightarrow$  **Modeling**  $\rightarrow$  **Create**  $\rightarrow$  **Elements**  $\rightarrow$ **Auto Numbered → Thru Nodes** 

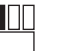

**[pick node 1]**

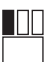

**[pick node 2]**

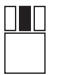

**[apply anywhere in the ANSYS graphics window]**

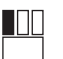

**[pick node 2]**

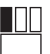

**[pick node 3]**

## **[anywhere in the ANSYS graphics window]**

## **OK**

utility menu:  $Plot \rightarrow Elements$ 

Toolbar: **SAVE\_DB**

[Apply boundary conditions with the following commands:](https://www.pearson.de/9780273774334)

```
main menu: Solution \rightarrow Define Loads \rightarrow Apply \rightarrow Structural \rightarrowDisplacement \rightarrow On Nodes
```
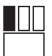

11 I I

**[pick node 1]**

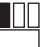

0 D

**[pick node 3]**

**[anywhere in the ANSYS graphics window]**

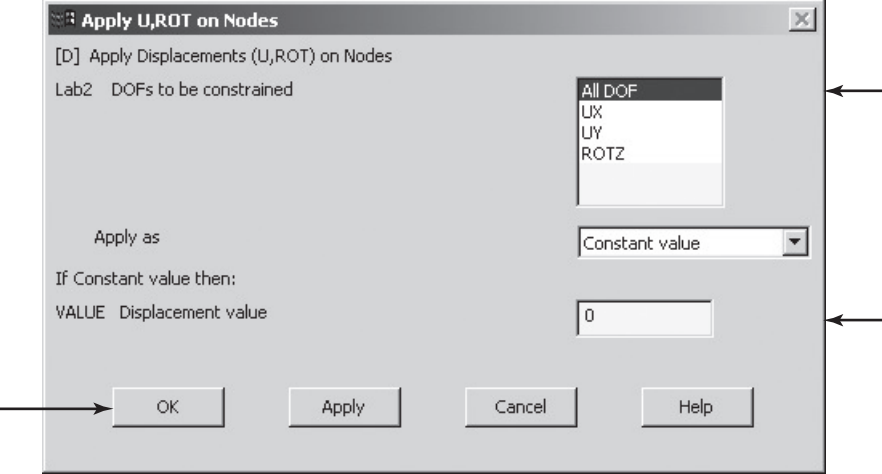

main menu: **Solution**  $\rightarrow$  **Define** Loads  $\rightarrow$  Apply  $\rightarrow$  Structural  $\rightarrow$ **Pressure**  $\rightarrow$  **On Beams** 

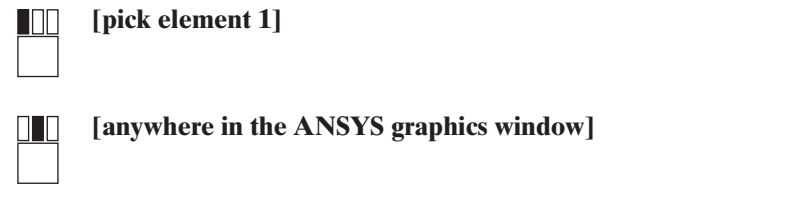

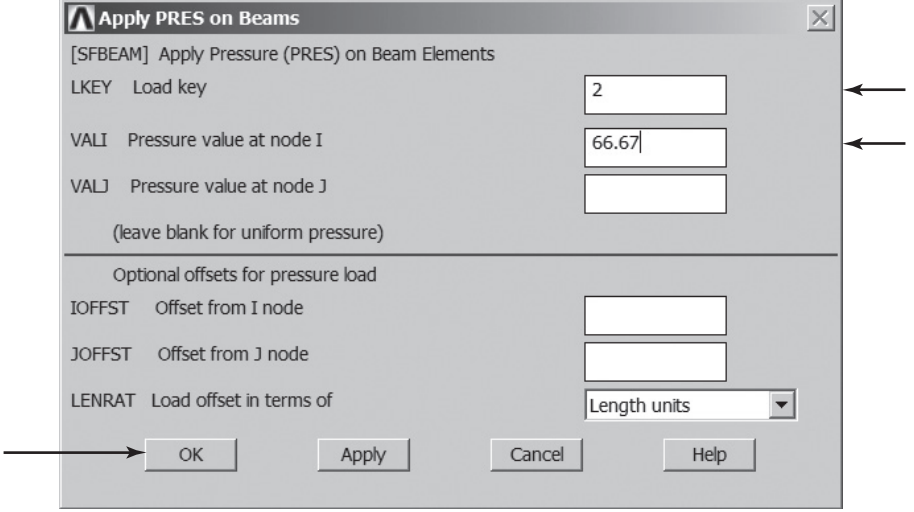

[To see the applied distributed load and boundary conditions, use the following](https://www.pearson.de/9780273774334)  commands:

utility menu: **Plot Ctrls**  $\rightarrow$  **Symbols** ...

utility menu:  $Plot \rightarrow Elements$ 

ANSYS Toolbar: **SAVE\_DB**

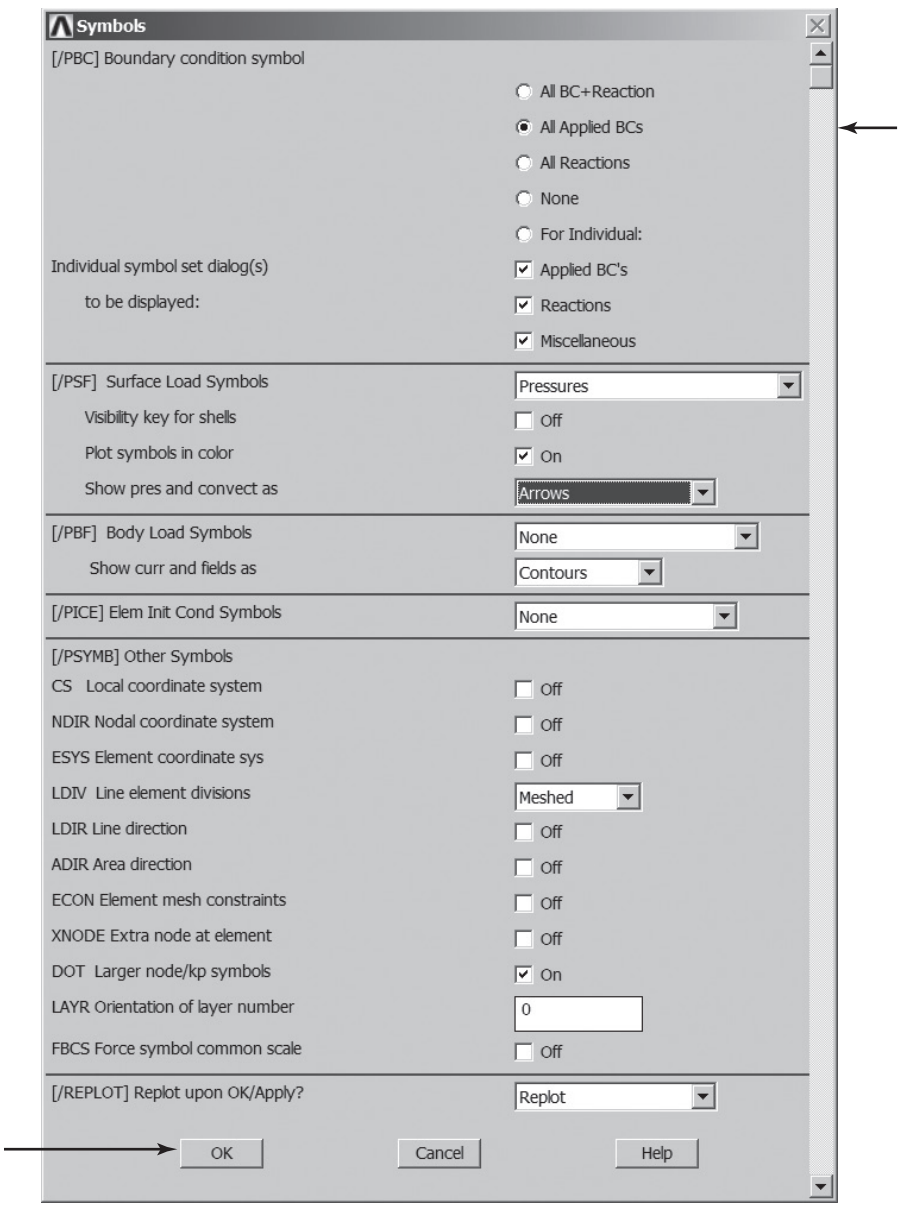

Solve the problem:

main menu: **Solution**  $\rightarrow$  **Solve**  $\rightarrow$  **Current LS** 

**OK**